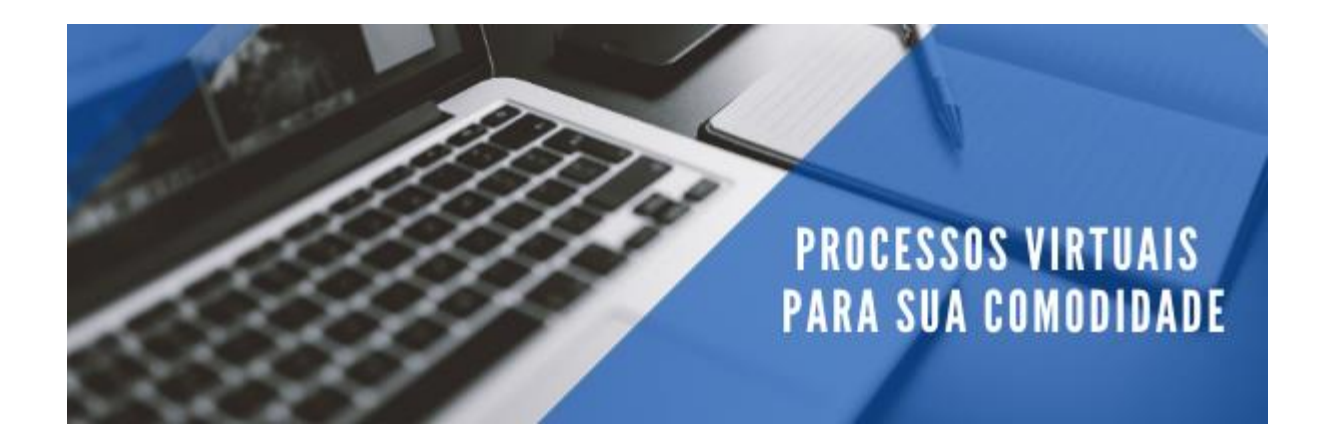

#### **Olá parceiro,**

Para criar o acesso a Câmara de Contrato e assinar o seu documento de parceria, siga as orientações abaixo:

• Acesse o link: [https://camaradecontratos.com.br/sistemav2/php/recuperar\\_senha.php](https://camaradecontratos.com.br/sistemav2/php/recuperar_senha.php)

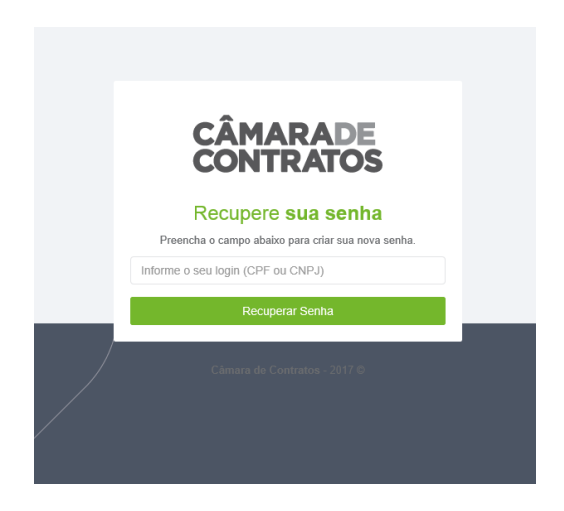

- Digite o CPF da pessoa indicada para assinar o documento. (Atenção: não incluir o CNPJ)
- Após isso será direcionado para o e-mail cadastrado no CIEE/PR um pedido para resetar sua senha. Clique em **Recuperar Senha. (esse email demora 5 min)**

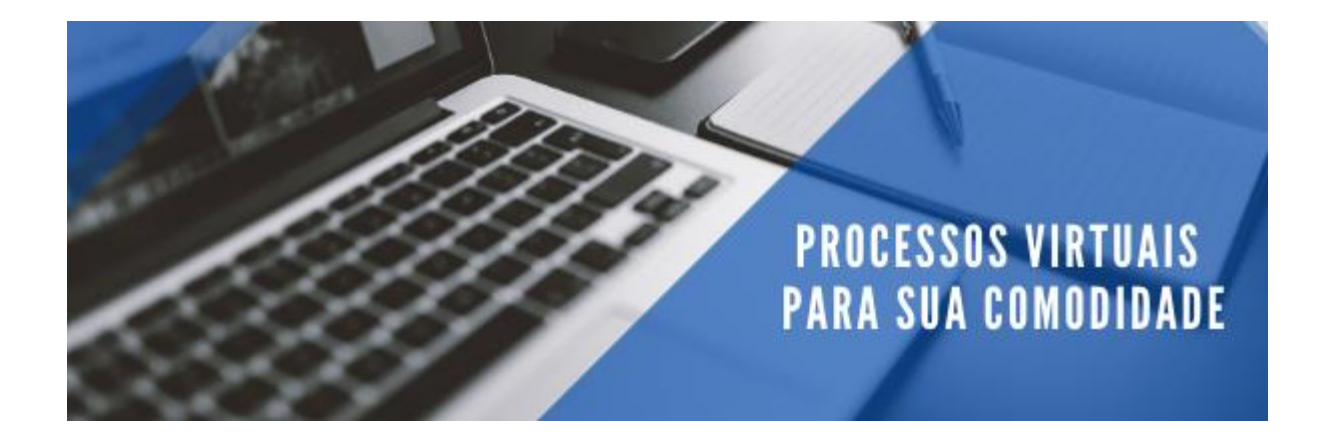

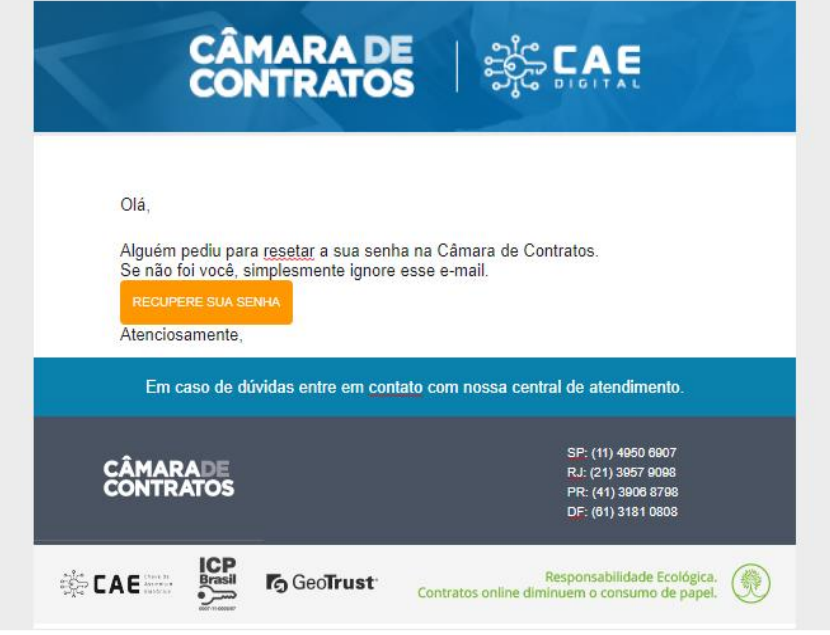

Na tela abaixo crie uma senha.

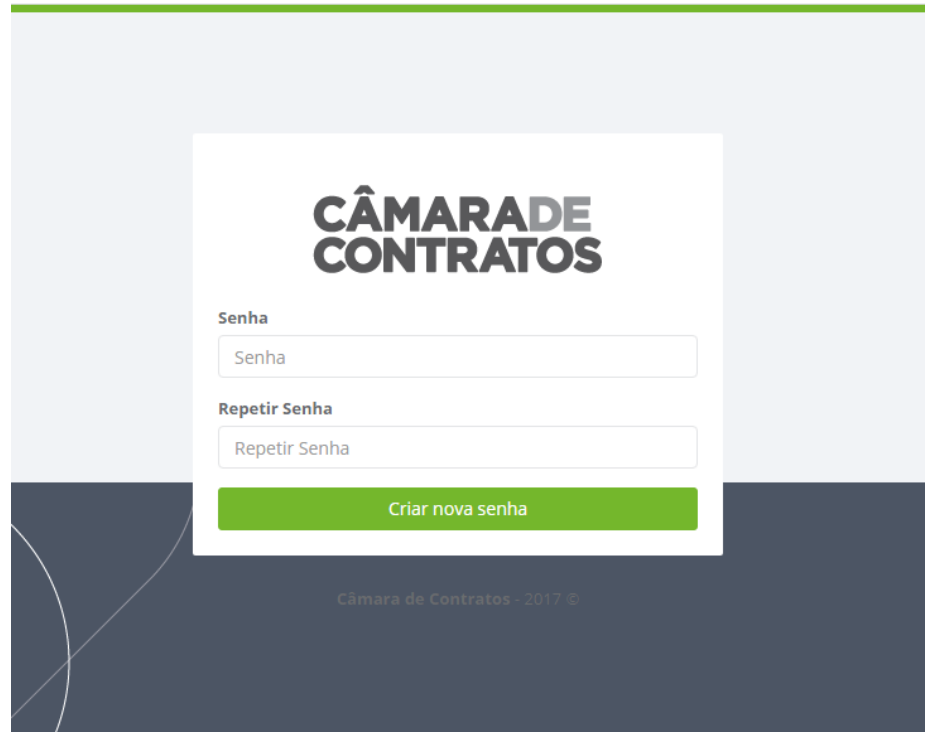

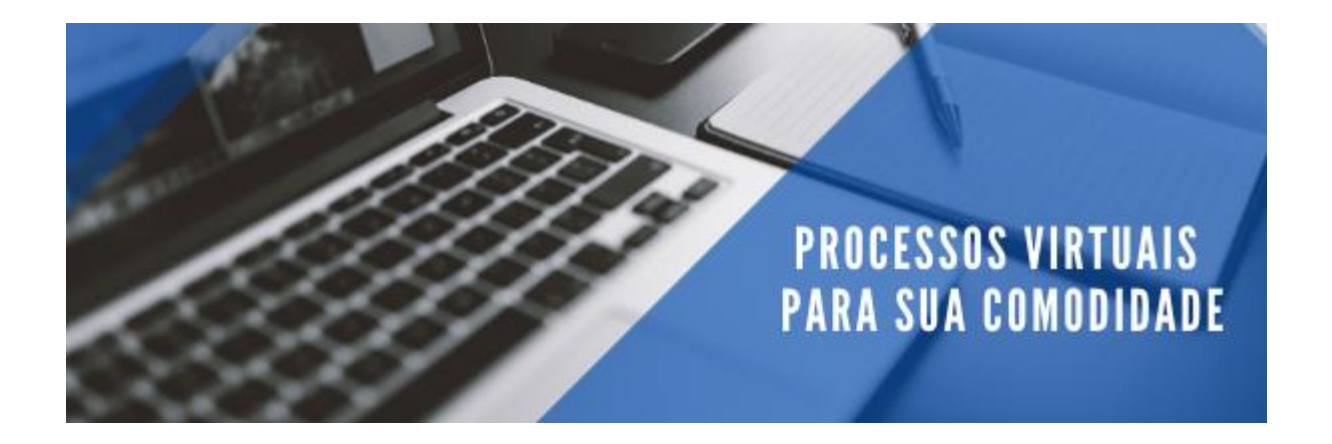

 Após criar a senha, você será direcionado para tela a seguir; acesse com seu CPF e Senha criada

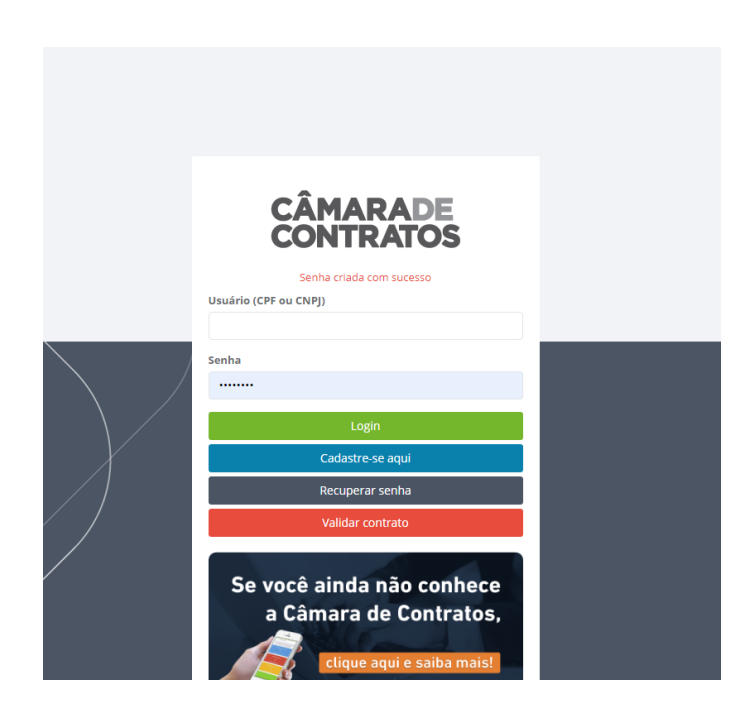

 Na primeira tela de acesso será solicitado alguns dados para finalizar o seu cadastro, favor preencher e salvar dados pessoais.

# **PROCESSOS VIRTUAIS<br>PARA SUA COMODIDADE**

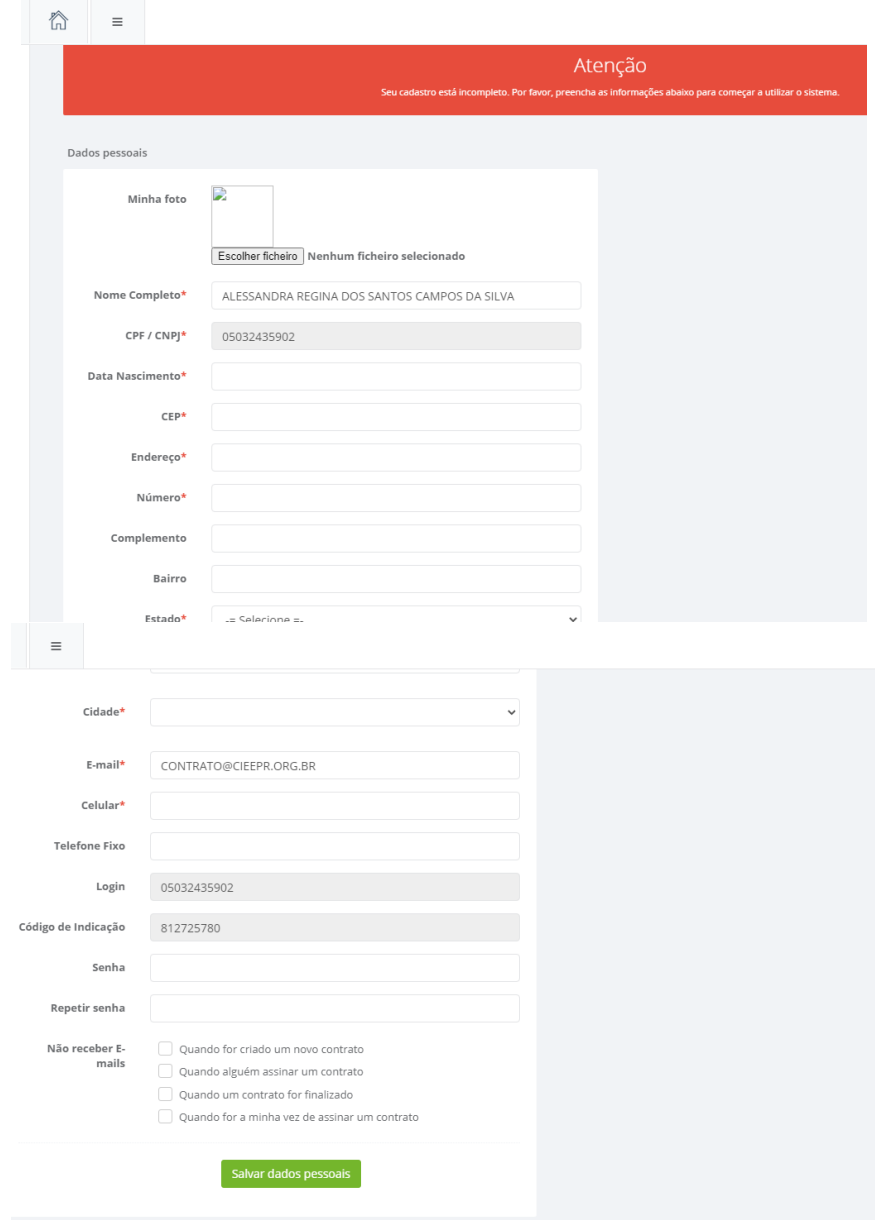

## **PROCESSOS VIRTUAIS<br>PARA SUA COMODIDADE**

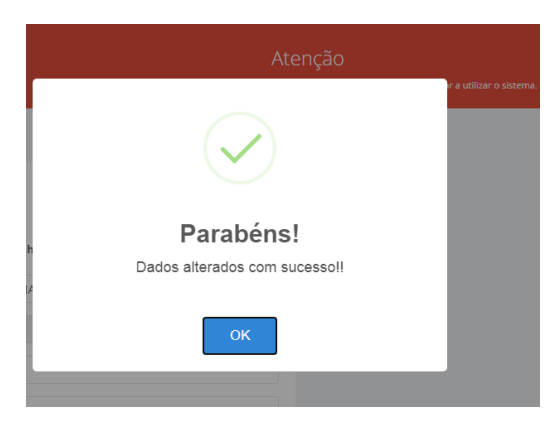

### **Informações para assinar o convênio.**

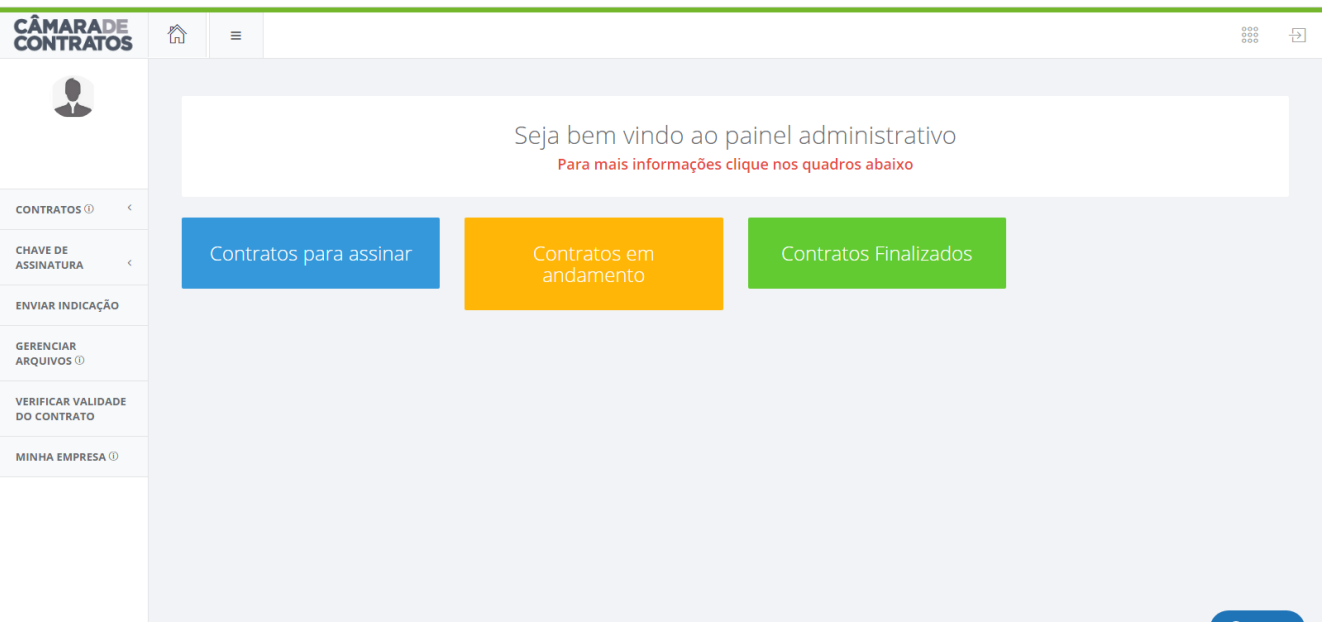

Clicar em Contratos para assinar, posterior em assinar.

## **PROCESSOS VIRTUAIS<br>PARA SUA COMODIDADE**

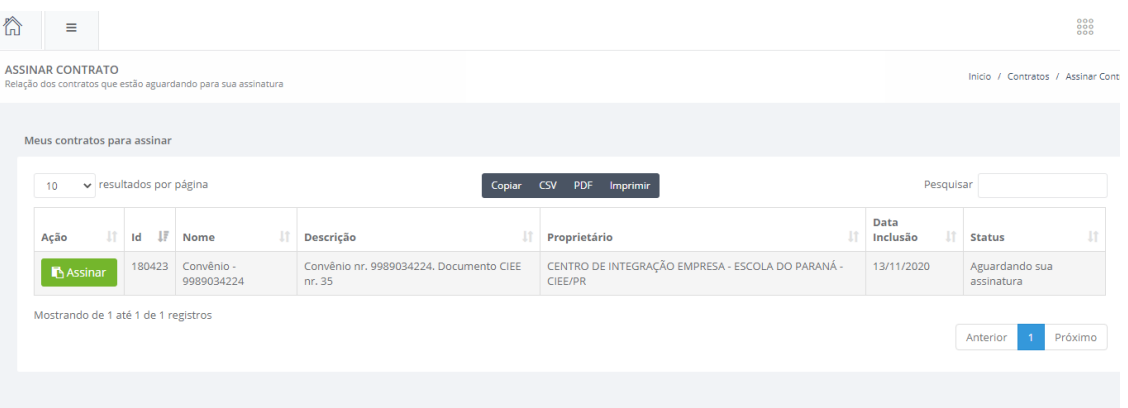

Na tela você consegue conferir o documento e posterior assinar.

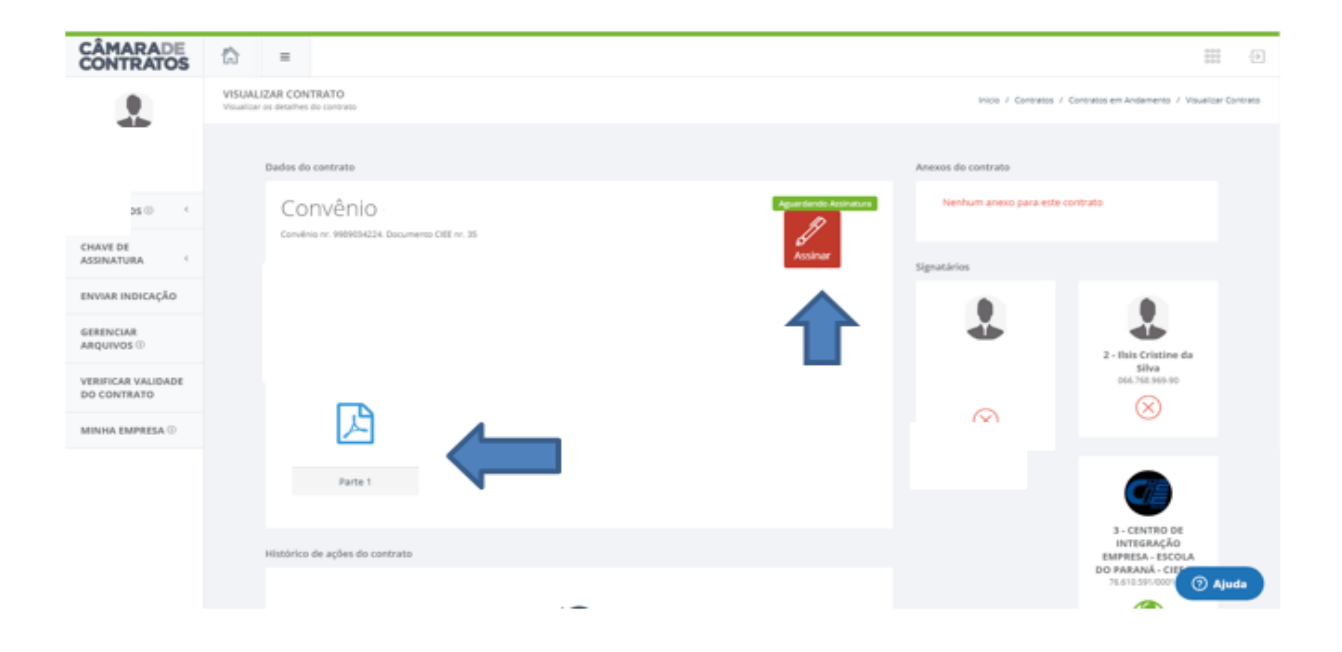

Clicar no aceite e posterior em Assinar

### **PROCESSOS VIRTUAIS** PARA SUA COMODIDADE

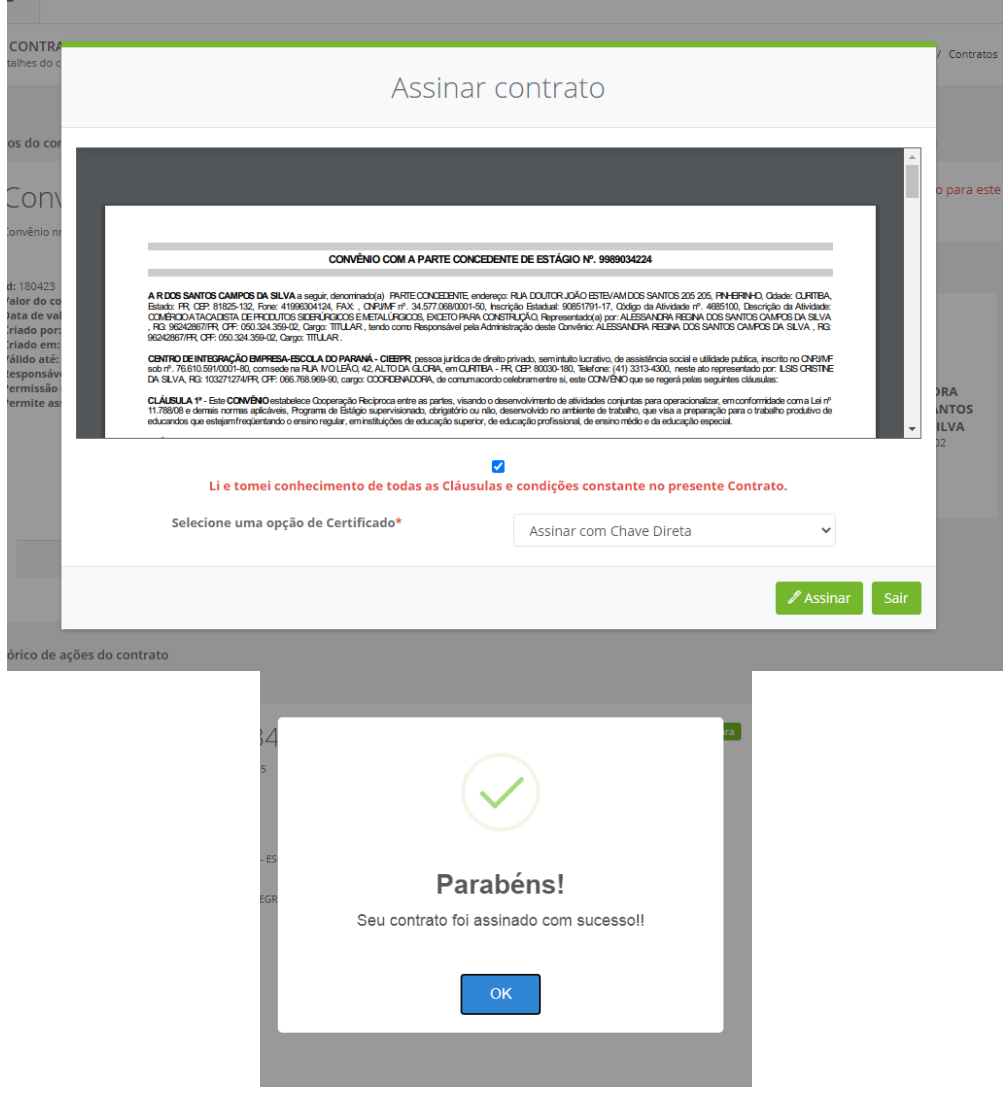

Processo de assinatura finalizado, com seu acesso você consegue acompanhar as demais assianturas e salvar o documento assinado digitalmente.

Qualquer dúvida sobre o processo, estaremos inteiramente à disposição através do e-mail abaixo.

Equipe do Comercial **prospecção@cieepr.org.br** 

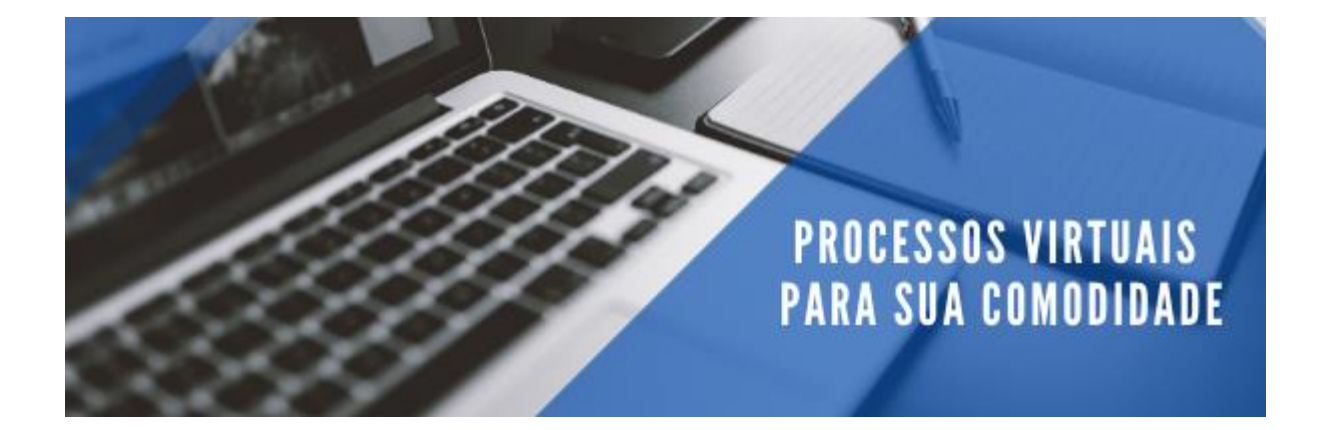